## **Order Certified Copies**

Begin by opening the decedent's case. Confirm in the status bar that the case is "Registered". Select the "**Order Certified Copies**" link under Other Links

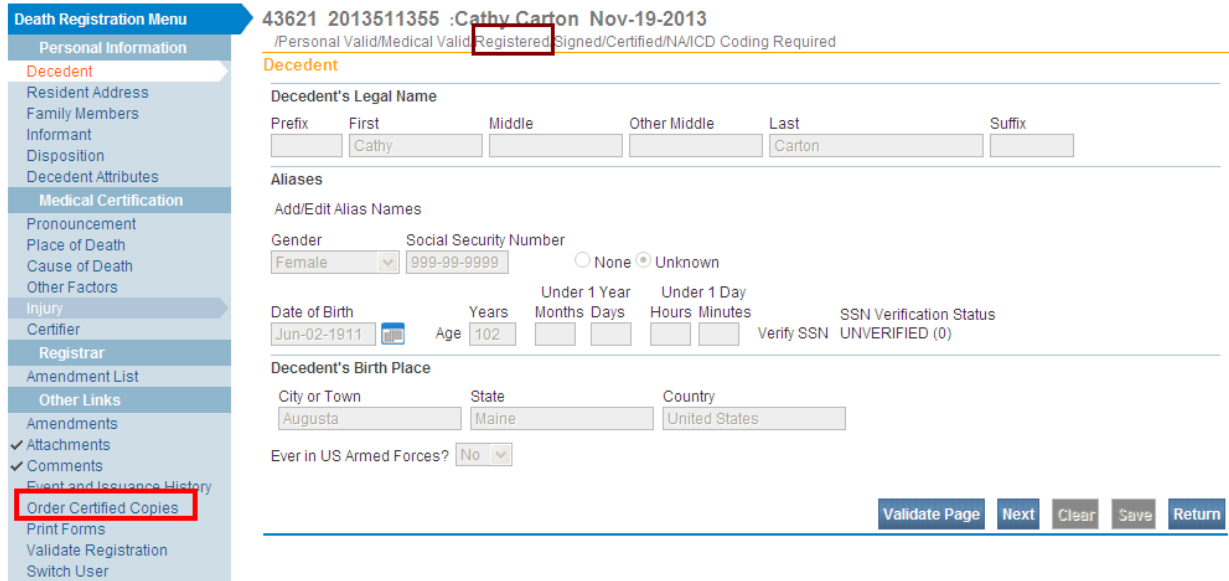

The Applicant page will open and will be system-filled with the funeral home's name and address as shown below. Keying in the Contact Information is not mandatory.

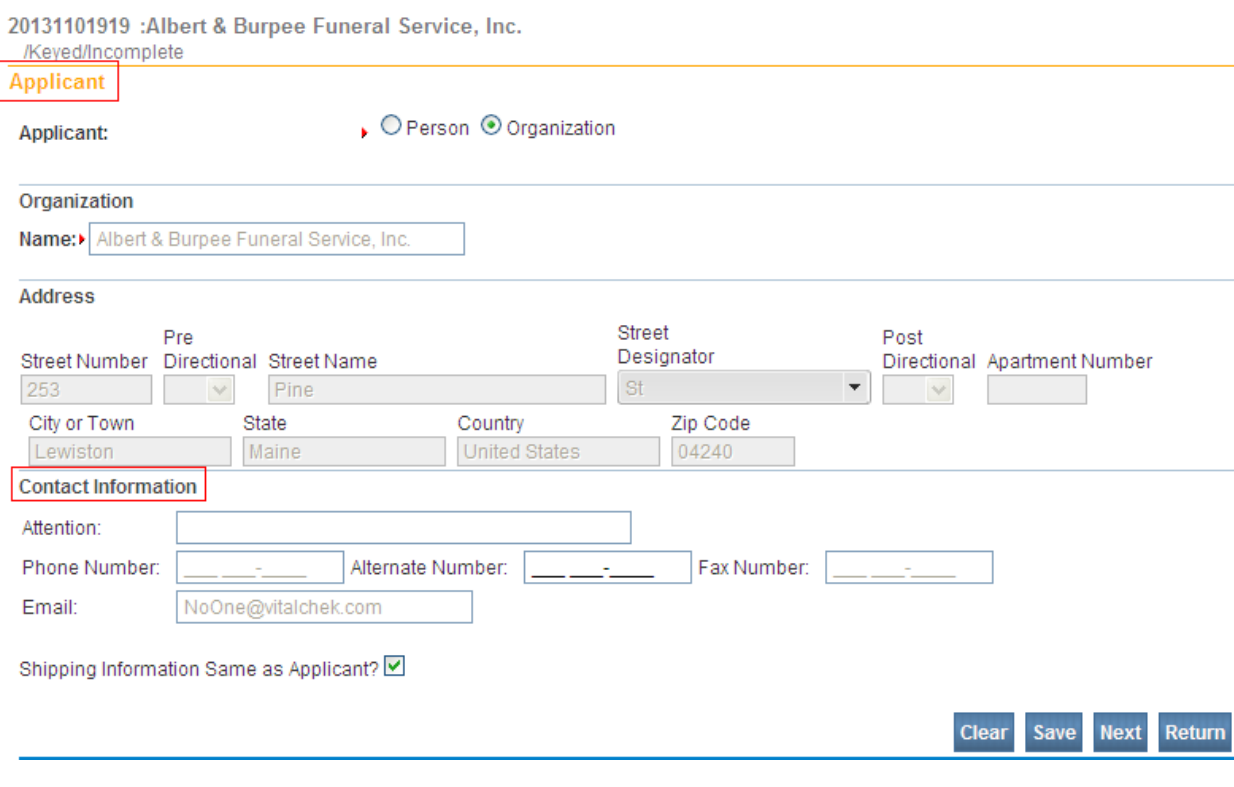

Select the **Next** button at the bottom of the page The Services page will open

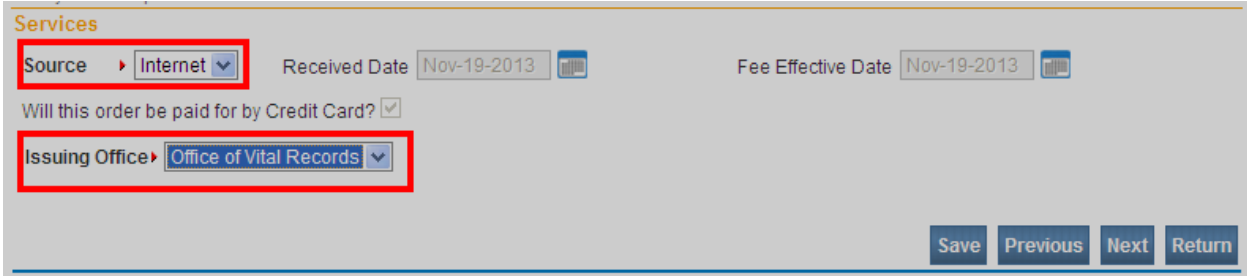

Complete the required Source field and the Issuing Office field. The Source field must indicate "Internet".

The Issuing Office must be Office of Vital Records as shown below.

Once the Issuing Office "Office of Vital Records" is selected from the dropdown, the page will expand and include an "Add Service" button.

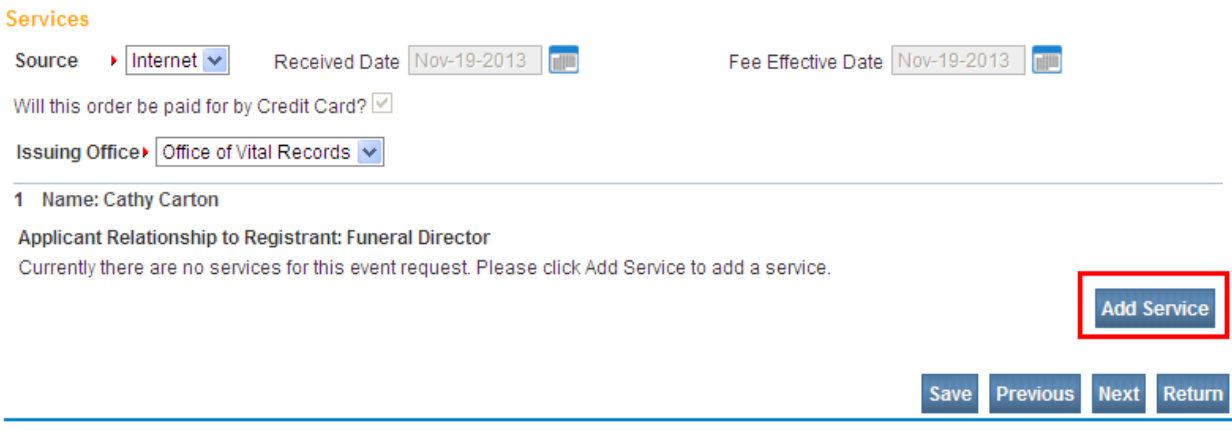

Click the **Add Service** button shown above and the page will expand as shown below.

Complete all the required fields as shown in red:

- 1. Select from the Service dropdown the type of service you need.
- 2. Type in the Quantity.
- 3. Select the Priority from the dropdown.
- 4. Select the Delivery method from the dropdown.
- 5. Select the SAVE button as shown below.

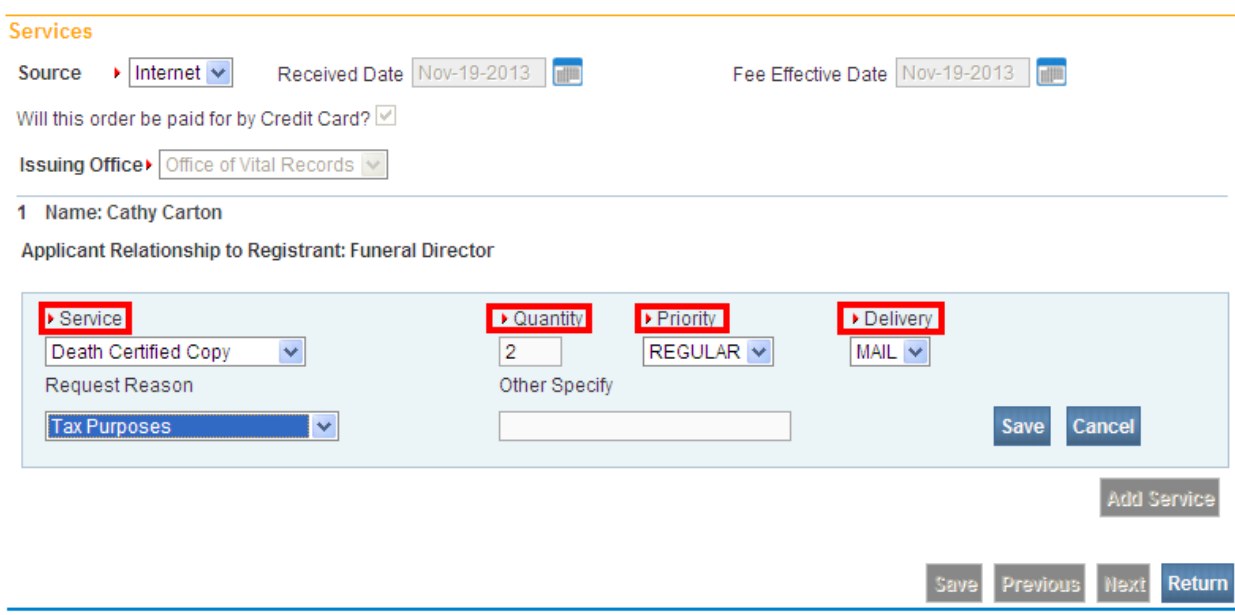

The next page, shown below, is a recap of the service requested above. The services page below shows that two (2) copies of the Death Certified Copy were requested.

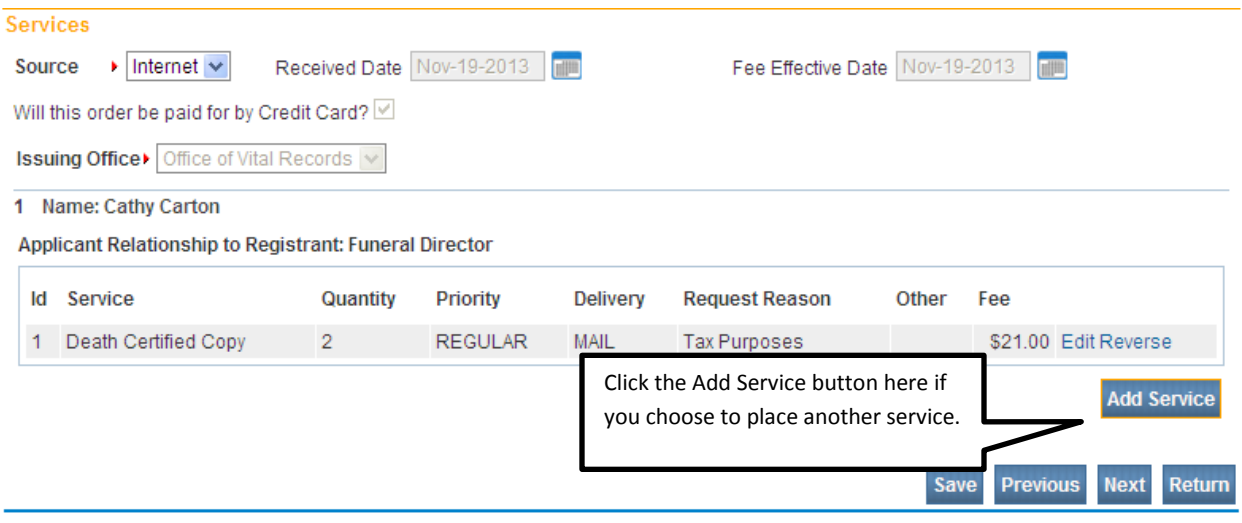

To add another service select the "Add Service" button. Repeat steps 1 through 5 above.

When all the services have been added, select the "Next" button at the bottom of the page as shown above.

The Payments page will appear as shown below.

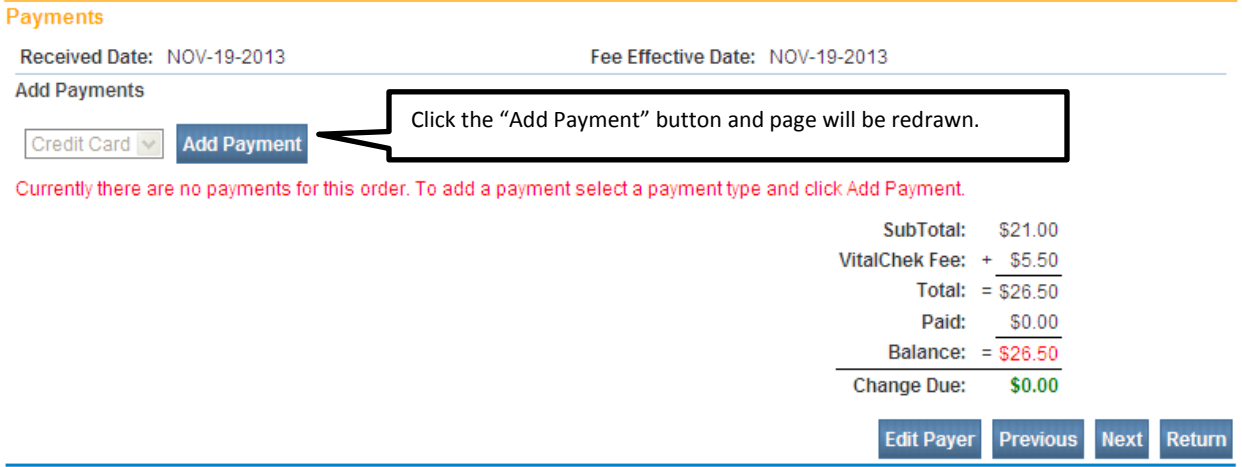

- 1. Select the "Add Payment" button as shown above. The page will be redrawn as shown below.
- 2. Key in the credit card number.
- 3. Select the expiration date from the dropdown.
- 4. Type in the 3 digit CVC code.
- 5. Select the "Authorize" button as shown below.

## Payments

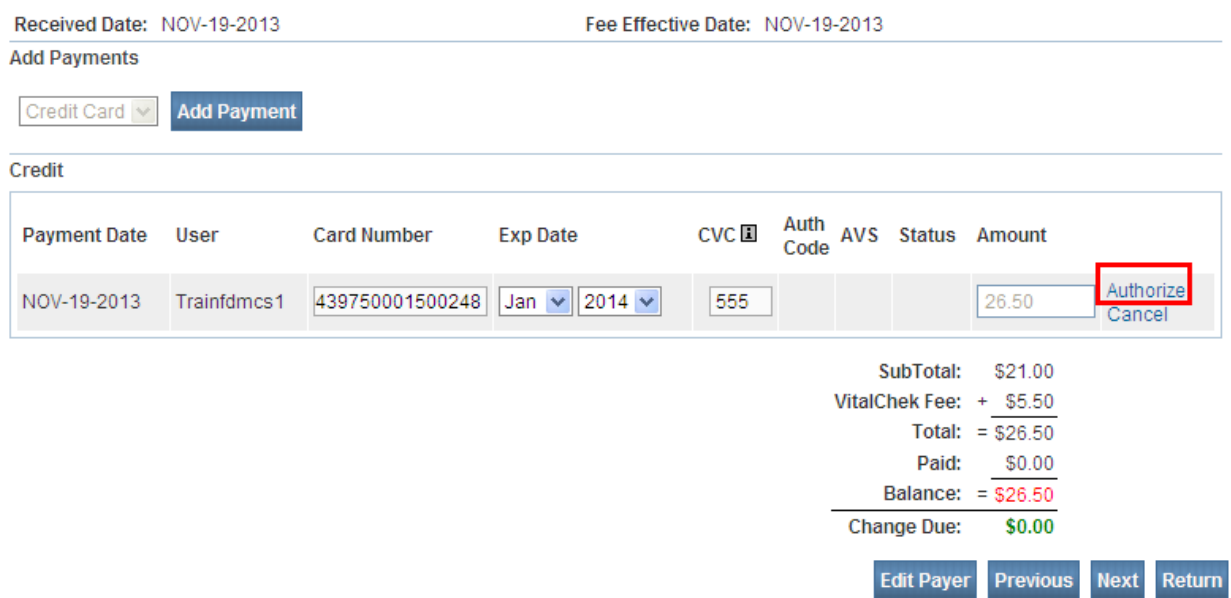

Once the Authorization is complete the Status will show "Approve" and the balance should show \$0.00 as shown below.

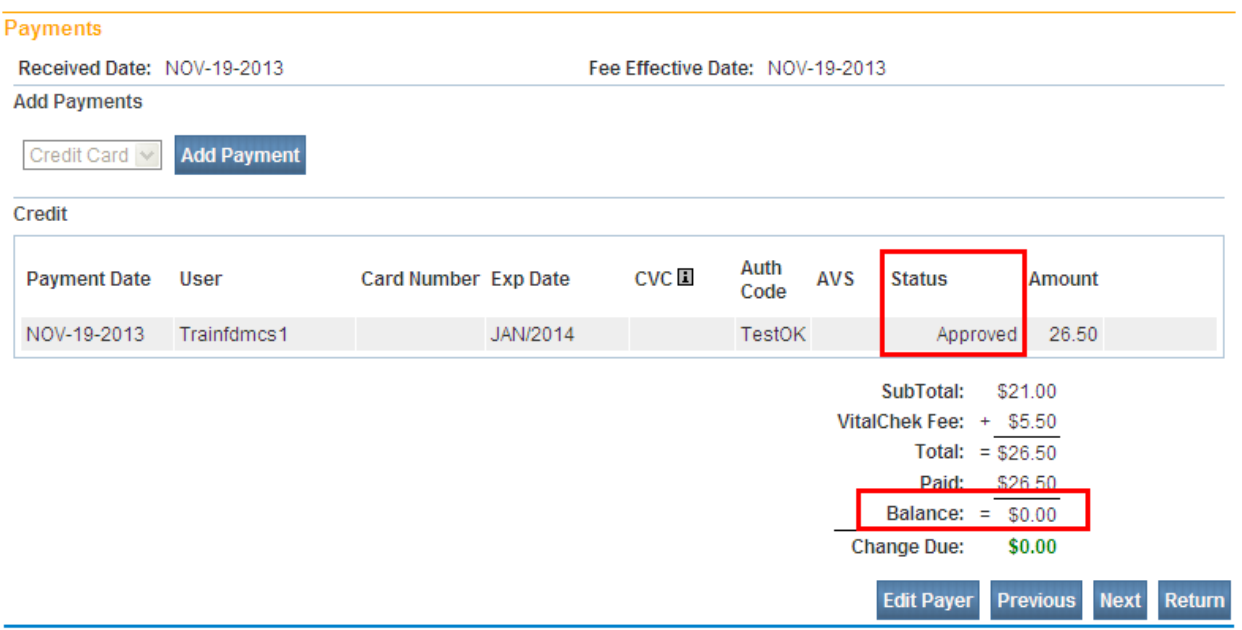

Select the Next button at the bottom of the page.

The Order Summary page will display.

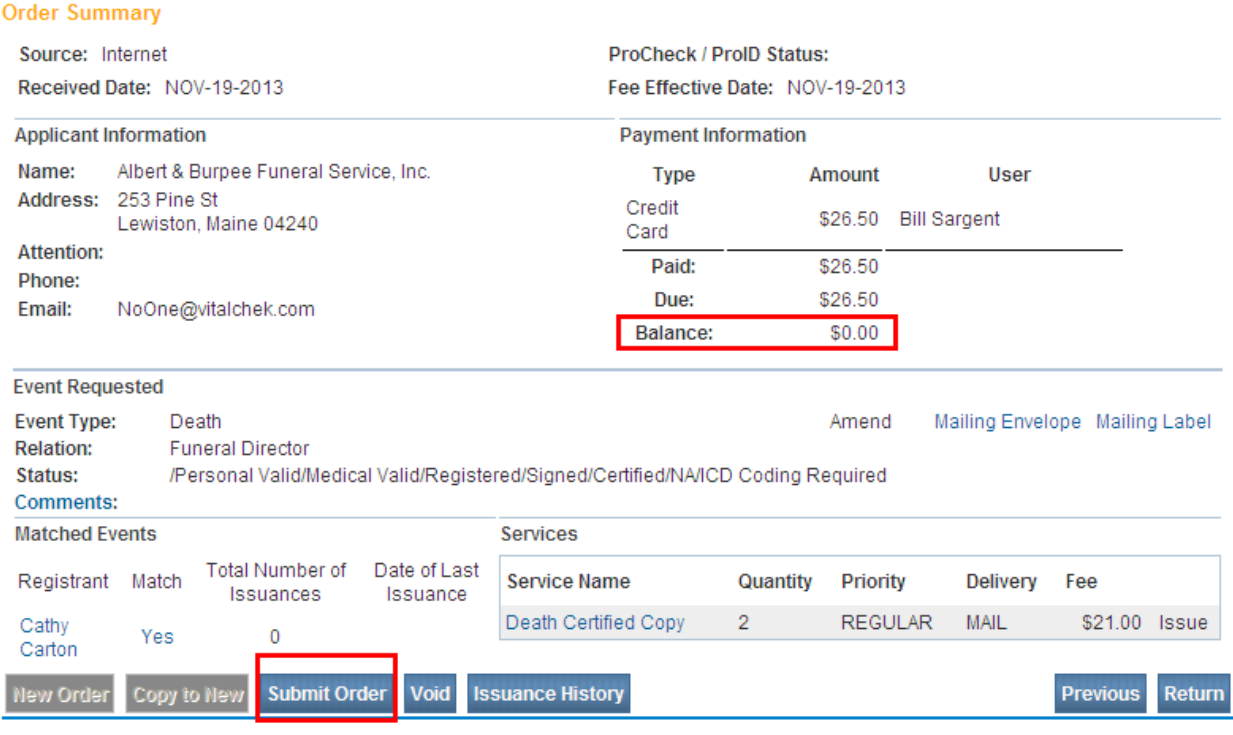

Click the **"Submit Order"** button located at the bottom of the page to submit the order for processing.

A popup message will appear on the screen confirming the order has been submitted. This message does not stay on the screen very long so it is possible to miss the message.

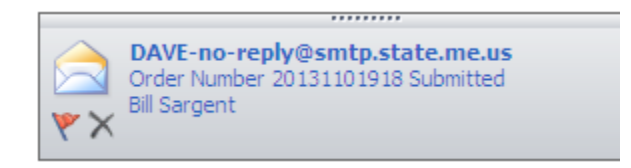